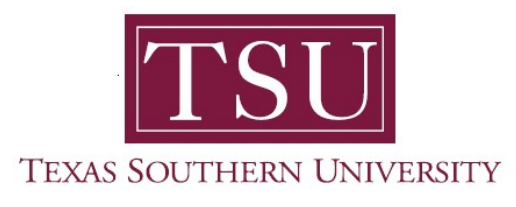

## My Employee Portal User Guide

## Pay Information

1. Navigate to MyTSU portal landing page click, 'Human Resource'

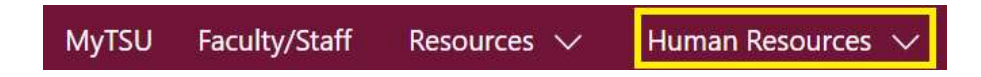

2. Choose "Employee Self Service"

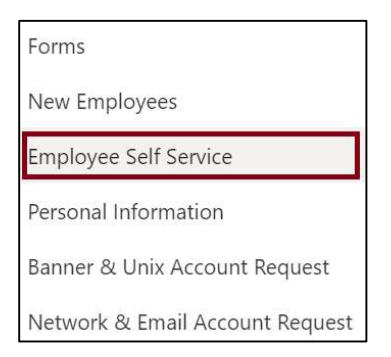

"Employee" dashboard will launch.

- 3. View "Pay Information" section to activate each drop-down menu
	- Pay Information
		- $\triangleright$  Latest pay stub
		- $\triangleright$  All pay stubs
		- $\triangleright$  Direct deposit information
		- $\triangleright$  Deductions history
- **Earning** 
	- $\triangleright$  Year to date earning
	- $\triangleright$  Earnings by date range
	- $\triangleright$  Earnings by position
- Benefits
	- $\triangleright$  Current summary
- Taxes
	- $\triangleright$  Withholding allowance certificate
	- $\triangleright$  Wages and tax statements
	- $\triangleright$  Electronic consents
	- Employer provided Health Insurance Offer and Coverage statement
- **Job Summary** 
	- $\triangleright$  Job information
- Employee Summary

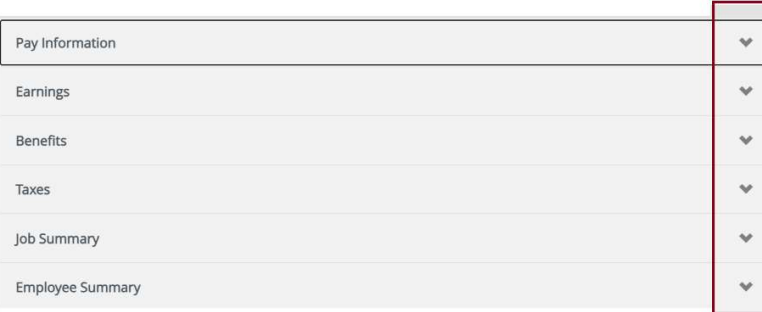

Contact a representative in the Office of Human Resources for more information.

Phone: (713) 313-7521 Fax: (713) 313-4347 Email: hrinfo@tsu.edu

Technical support is available 24/7 by emailing IT Service Center: itservicecenter@tsu.edu or submitting a case: http://itservicecenter.tsu.edu

As always, we appreciate your support as we continue to improve the tools that ensure "Excellence in Achievement."

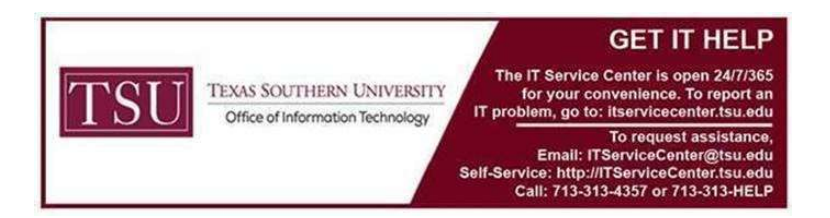